### Member: Submitting a PCS eResume

#### Introduction

This guide provides the procedures for submitting a PCS eResume using Self Service in Direct Access (DA).

#### **Information**

- Only one eResume may be submitted per day. Any corrections/updates will have to be made on the following day after submission.
- Due to maintenance of important historical data, DA does not allow for deletions of incorrect eResumes. Be sure the document you are submitting is correct, to prevent having unwanted information pending in your My Endorsements section as well as your endorsers Requests section.
- When completing a new PCS eRésumé do not open multiple instances of DA with additional PCS eRésumé windows. Going back and forth between multiple PCS eRésumé windows may result in unexpected behavior (Example: Duplicate choices) and data file corruption.

#### Changes to Direct Access Homepage

You will notice a change in how Direct Access displays upon login. There is a new "hover' feature that shows what is covered under a particular tile as your mouse moves over the tile as shown below.

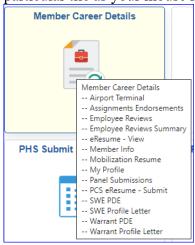

#### **Procedures** See below.

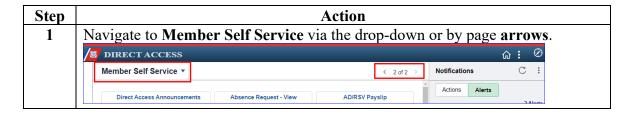

#### Procedures,

continued

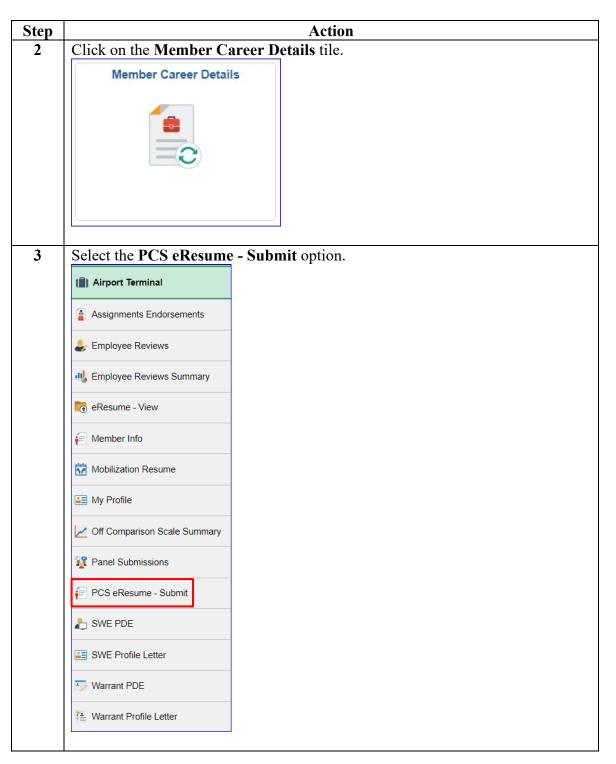

# Procedures, continued

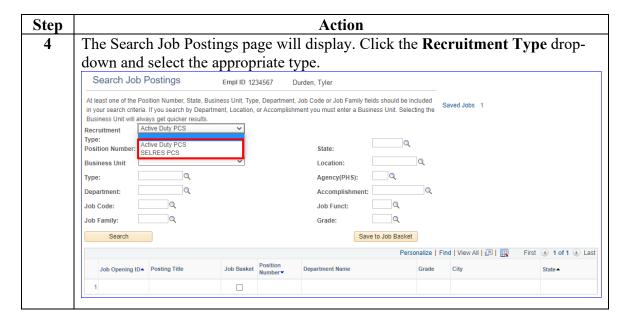

## Procedures, continued

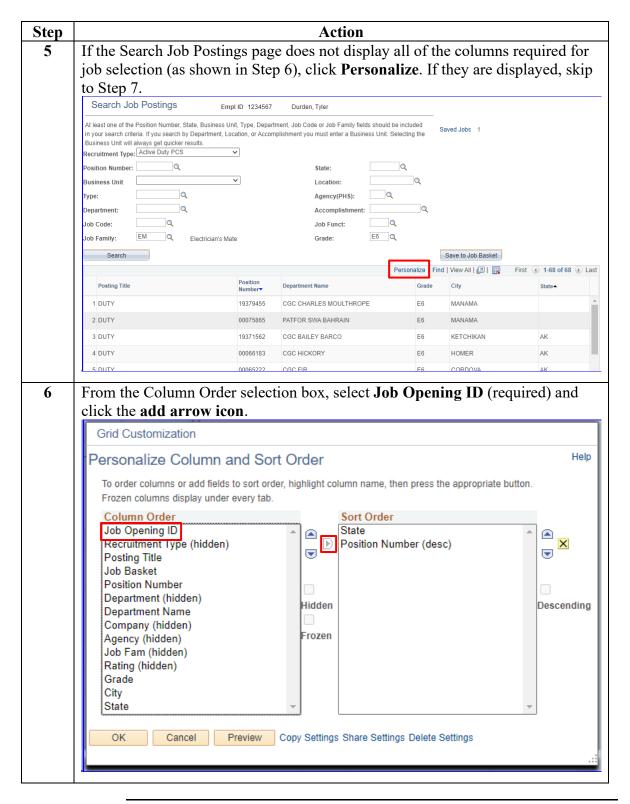

# Procedures, continued

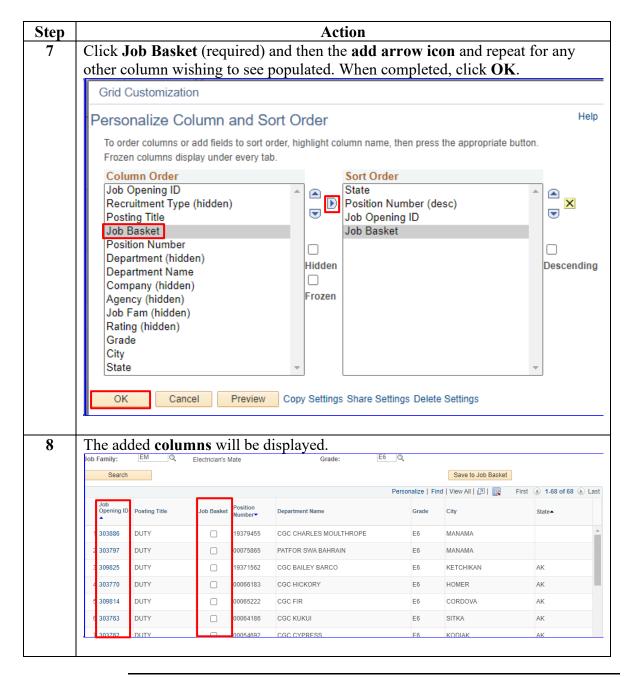

# Procedures, continued

| Step | Action                                                                                                    |     |
|------|----------------------------------------------------------------------------------------------------|-----|
| 9    | Click the <b>Business Unit</b> drop-down and select the appropriate item.                                                                                                    |     |
|      | Search Job Postings Empl ID 1234567 Durden, Tyler                                                                                                    |     |
|      | At least one of the Position Number, State, Business Unit, Type, Department, Job Code or Job Family fields should be included                                                   |     |
|      | in your search criteria. If you search by Department, Location, or Accomplishment you must enter a Business Unit. Selecting the  Business Unit will always get quicker results. |     |
|      | Recruitment Active Duty PCS                                                                                                    |     |
|      | Type:  Position Number:  Q State:                                                                                                    |     |
|      | Business Unit Location:                                                                                                    |     |
|      | Type: Cadet CG Agency(PHS): Q Enlisted CG                                                                                                    |     |
|      | Department: Officer CG Accomplishment:                                                                                                    |     |
|      | Job Funct:                                                                                                    |     |
|      | Job Family:Q Grade:Q                                                                                                    |     |
|      | Search Save to Job Basket                                                                                                    |     |
|      | Personalize   Find   View All   [2]   First ① 1 of 1 ① La                                                                                                    | ast |
|      | Job Opening ID▲ Posting Title Job Basket Number  Department Name Grade City State▲                                                                                              |     |
|      |                                                                                                    |     |
|      |                                                                                                    |     |
| 10   | Click on the <b>Job Code</b> look-up.                                                                                                    |     |
|      | -                                                                                                    |     |
|      | <b>NOTE:</b> Searching by Job Family and Grade is also a viable search option.                                                                                                  |     |
|      | Recruitment Active Duty PCS   Recruitment Active Duty PCS                                                                                                    |     |
|      | Type:                                                                                                    |     |
|      | Position Number: State:                                                                                                    |     |
|      | Business Unit Enlisted CG ✓ Location:                                                                                                    |     |
|      | Type: Agency(PHS):                                                                                                    |     |
|      | Department:Q Accomplishment:Q                                                                                                    |     |
|      | Job Code: Job Funct:                                                                                                    |     |
|      | Job Family: Grade:                                                                                                    |     |
|      | Search Save to Job Basket                                                                                                    |     |
|      |                                                                                                    |     |
| 11   | Select <i>contains</i> from the <b>Description</b> drop-down and type in a unique word to                                                                                       |     |
| 11   |                                                                                                    |     |
|      | narrow your search results for the rate you want. Click <b>Look Up</b> .                                                                                                    | _   |
|      | Look Up Job Code                                                                                                    |     |
|      | Hole 4                                                                                                    |     |
|      | Help 4                                                                                                    |     |
|      | Job Code begins with ✓                                                                                                    |     |
|      | Description contains v chief                                                                                                    |     |
|      |                                                                                                    |     |
|      | Set ID begins with V                                                                                                    |     |
|      |                                                                                                    |     |
|      | Look Up Clear Cancel Basic Lookup                                                                                                    |     |
|      |                                                                                                    |     |
|      |                                                                                                    |     |

# Procedures, continued

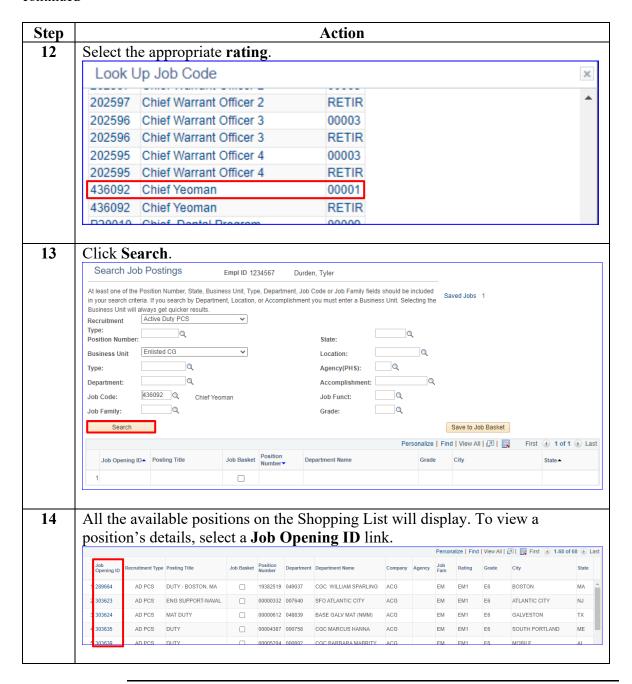

# Procedures, continued

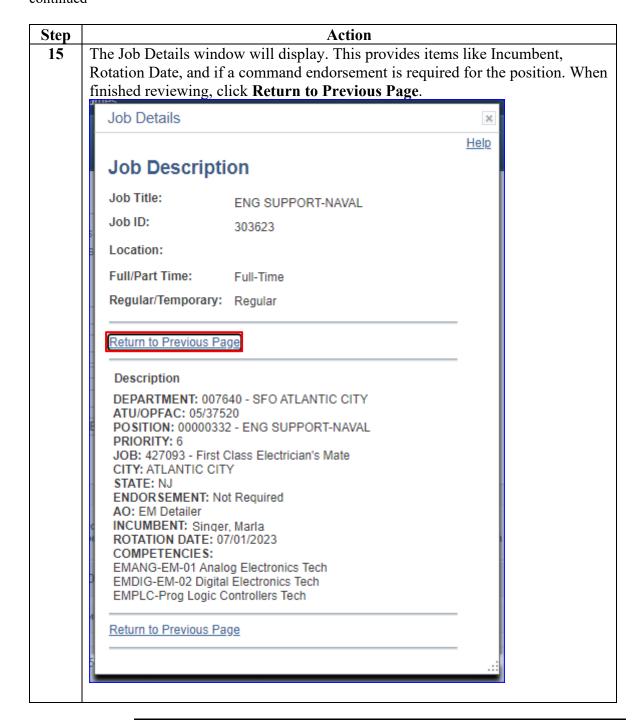

## Procedures, continued

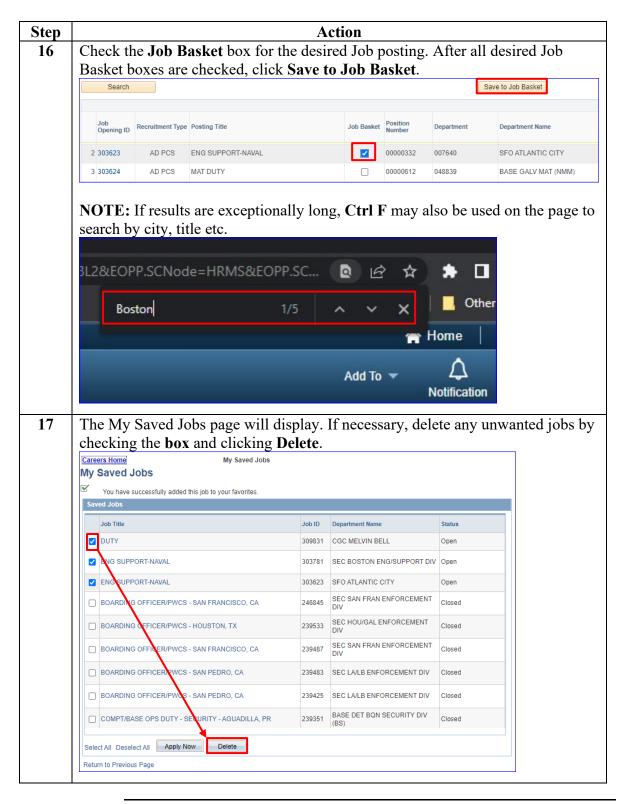

# Procedures, continued

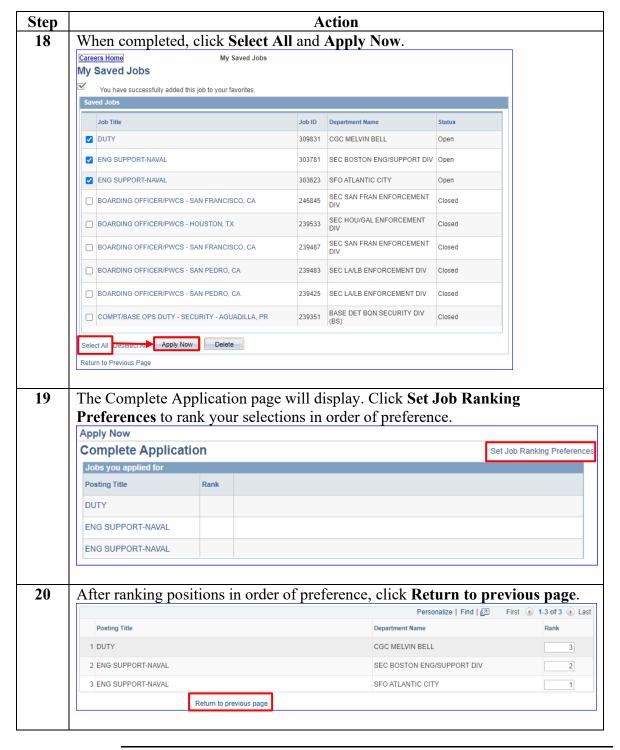

# Procedures, continued

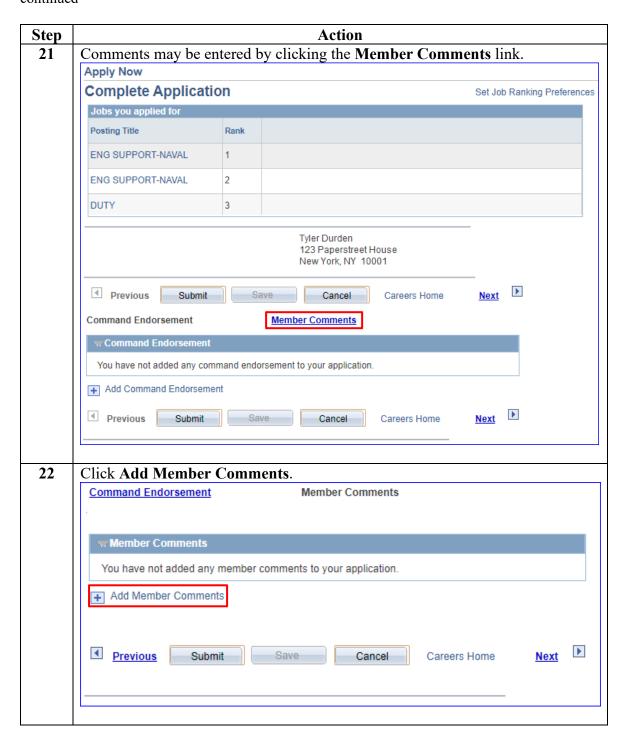

# Procedures, continued

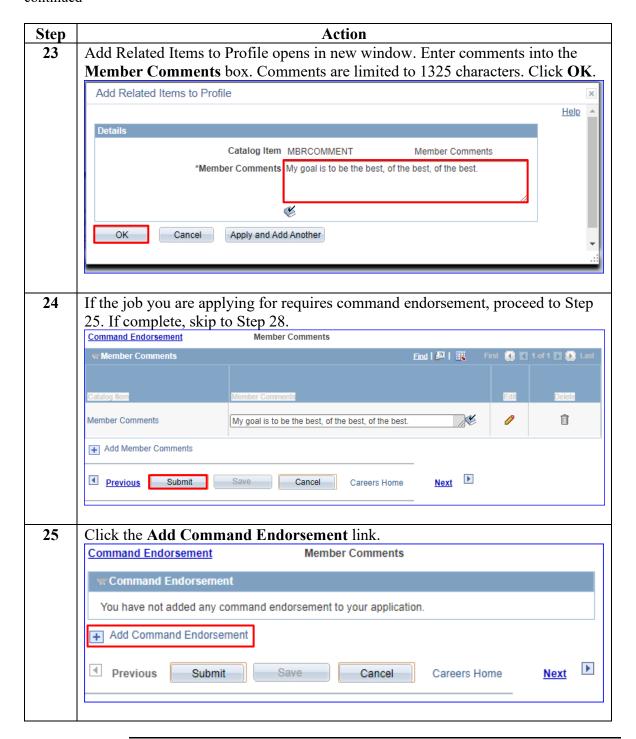

# Procedures, continued

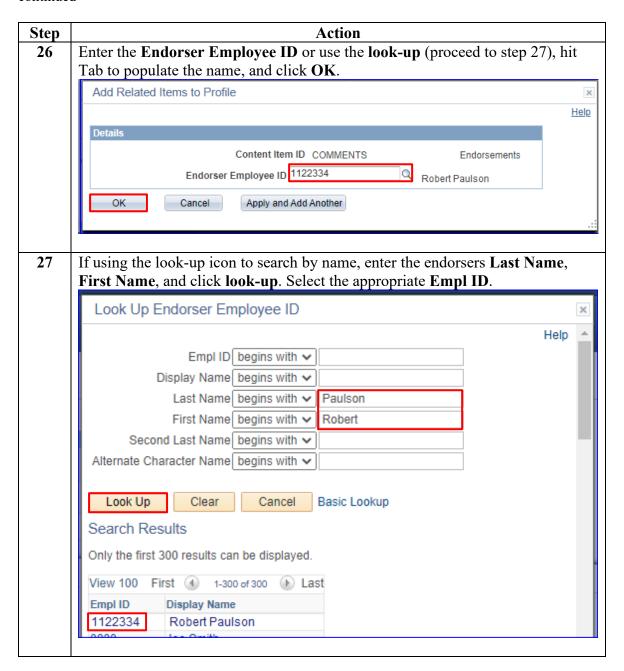

# Procedures, continued

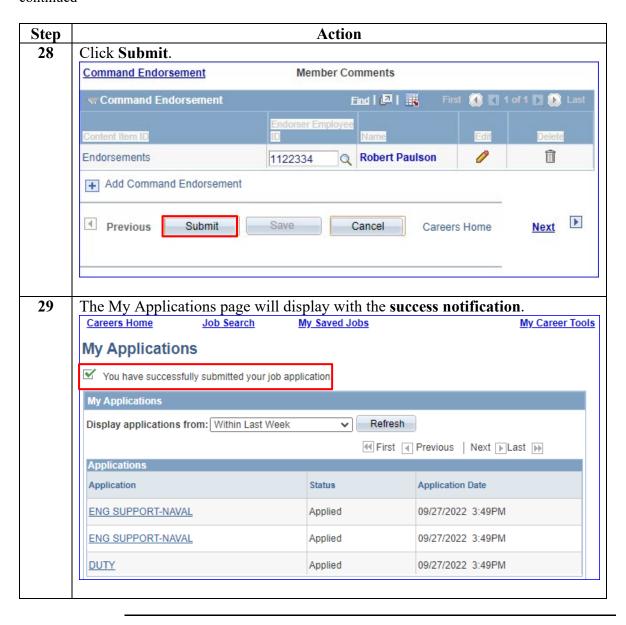